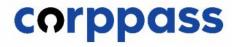

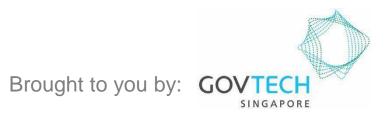

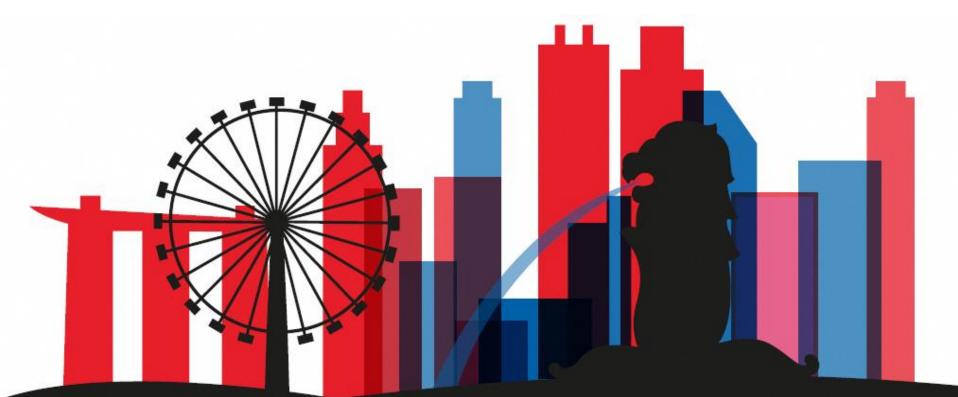

Guide for Registered Officers from Singapore Registered Entities: Manage Corppass Admin Applications (for Singapore Registered Entities) (For Sole Proprietors, please refer to a separate guide)

corppass

This guide contains the following sections:

## <u>APPROVE A</u> <u>CORPPASS ADMIN APPLICATION</u>

## <u>TERMINATE A</u> CORPPASS ADMIN ACCOUNT

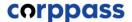

# APPROVE A CORPPASS ADMIN APPLICATION

### corppass

| Step 1 | Under 'Services', select 'Manage Admin'.                                                                                                    |
|--------|----------------------------------------------------------------------------------------------------|
| Step 2 |                                                                                                    |
| Step 3 | COTPPASS                                                                                                    |
|        | Home About Us Services Help Log in with Singpass 🛎 🔍                                                                                                    |
| Step 4 | Register for Corppass >                                                                                                    |
| Step 5 | Welcome       Check Application Status         Corppass is the authorservice access of emportance access of emportance access of emportance access of emportance access and emportance access account transactions. There access account access access acce |
| Step 6 | available today. Manage Admin Sign up now to preve                                                                                                    |
| Step 7 | Find out more. Find Your Corppass Admin                                                                                                    |
| Step 8 | Register as a Corppass Admin  Get started with Corppass by your role -                                                                                                    |
| Step 9 |                                                                                                    |
|        | I am theI am theI am aRegistered OfficerAdminUser                                                                                                    |

corppass

| Step 1 | You will be redirected to the Singpass | login page. Log in by scanning the                    |
|--------|----------------------------------------|-------------------------------------------------------|
| Step 2 | QR code using your Singpass app.       |                                                       |
| Step 3 | A Singapore Government Agency Website  |                                                       |
| Step 4 | Singpass Services V                    | F T F @ Q                                             |
| Step 5 |                                        | Singpass app Password login<br>Scan with Singpass app |
| Step 6 | Welcome to Singpass                    |                                                       |
| Step 7 | Have questions?                        |                                                       |
| Step 8 | Contact us                             |                                                       |
| Step 9 |                                        | Don't have Singpass app? Download now                 |
|        |                                        |                                                       |

corppass

| Step 1 | • Launch your Singpass app. Tap the 'Scan' button to scan the QR Code on                                                                                                    |
|--------|----------------------------------------------------------------------------------------------------|
| Step 2 | the Singpass login page.                                                                                                    |
| Step 3 | A Singapore Government Agency Website                                                                                                    |
| Step 4 | Singpass Services V F T T A Q                                                                                                    |
| Step 5 | My Cards Singpass app Password login<br>Work to the the the terms of the terms of terms of terms of t |
| Step 6 | Welcome to Singpass<br>Your trusted digital identity                                                                                                    |
| Step 7 | Have questions? ><br>Locate a counter >                                                                                                    |
| Step 8 | Contact us                                                                                                    |
| Step 9 | Don't have Singpass app? Download now                                                                                                    |
|        |                                                                                                    |
|        |                                                                                                    |

corppass

## **Approve An Admin Application**

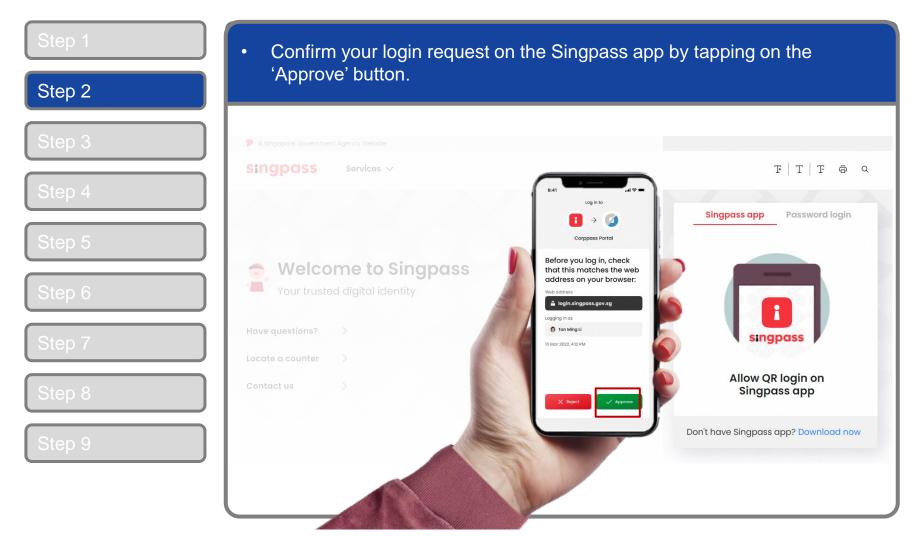

**Note:** You will be prompted to use-fingerprint (for selected smartphones), Face ID (for selected smartphones) or 6-digit passcode to verify your identity

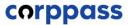

| Step 1 | <ul> <li>Alternatively, enter your Singpass ID &amp;</li> </ul> | Password                              |
|--------|-----------------------------------------------------------------|---------------------------------------|
| Step 2 |                                                                 |                                       |
| Step 3 | A Singapore Government Agency Website                           |                                       |
| Step 4 | Singpass Services V                                             | F T F @ Q                             |
| Step 5 |                                                                 | Singpass app Password login<br>Log in |
| Step 6 | Your trusted digital identity                                   | Singpass ID<br>Password               |
| Step 7 | Have questions? >                                               | Log in                                |
| Step 8 | Contact us                                                      | Forgot Singpass ID Reset password     |
| Step 9 |                                                                 | Register for Singpass                 |
|        |                                                                 |                                       |

corppass

| Step 1 | • You may choose to verify your identity using SMS OTP. Enter the 6-digit                                                      |
|--------|----------------------------------------------------------------------------------------------------|
| Step 2 | One-Time Password (OTP) sent to your registered mobile number.                                                                 |
| Step 3 | <ul> <li>A Singapore Government Agency Website</li> <li>Singpass</li> </ul>                                                    |
| Step 4 | SMS OTP Face verification                                                                                                    |
| Step 5 | Enter the 6-digit One-time Password (OTP) sent to your mobile number (****6022). Not your mobile number?                       |
| Step 6 | OTP: OTP<br>Submit                                                                                                    |
| Step 7 |                                                                                                    |
| Step 8 | If you do not receive an OTP on your mobile device within 30 seconds, please click on the "Resend OTP" button here: Resend OTP |
| Step 9 |                                                                                                    |
|        |                                                                                                    |

corppass

| Step 1 | <ul> <li>Or verify your identity using Singpass Face Verification. Select 'Continue'.</li> </ul>                           |
|--------|----------------------------------------------------------------------------------------------------|
| Step 2 | Criventy your lacitaty using ongpass race vernication. Ociect Continue .                                                   |
| Step 3 | SMS OTP Face verification                                                                                                  |
| Step 4 | Please note:<br>Use another authentification method if you are sensitive to flashing lights.                               |
| Step 5 | 1 In the next screen, click "Begin Scan".                                                                                  |
| Step 6 | <ul> <li>Keep still as the camera locates your face.</li> <li>The screen will flash a series of colored lights.</li> </ul> |
| Step 7 |                                                                                                    |
| Step 8 |                                                                                                    |
| Step 9 | Click here to find out more about Singpass Face verification.                                                              |
|        | Continue                                                                                                    |

corppass

| Step 1 | If you opted for Singpass Face Verification, read the guidelines and select                                                                                               |  |  |  |
|--------|----------------------------------------------------------------------------------------------------|--|--|--|
| Step 2 | 'Begin Scan' to proceed.                                                                                                    |  |  |  |
|        | A Singapore Government Agency Website                                                                                                    |  |  |  |
| Step 3 | singpass                                                                                                    |  |  |  |
| Step 4 | SMS OTP Face verification                                                                                                    |  |  |  |
| Step 5 | Here are some guidelines. Find out more here.                                                                                                    |  |  |  |
| Step 6 | <ul> <li>Clear glasses</li> <li>Keep headgear</li> <li>Indoor lighting</li> <li>Keep mouth closed</li> <li>and hair off face</li> </ul>                                   |  |  |  |
| Step 7 | · · · ·                                                                                                    |  |  |  |
|        | 🚫 Tinted glasses 🚫 Cover your face 🚫 Very bright lighting 🚫 Smile widely                                                                                                  |  |  |  |
| Step 8 | Look into the front camera and select "Begin Scan".                                                                                                    |  |  |  |
| Step 9 | By selecting "Begin Scan", you are allowing us to match your photo with the government's biometrics database based on the Terms of Use.           Back         Begin Scan |  |  |  |

corppass

## **Approve An Admin Application**

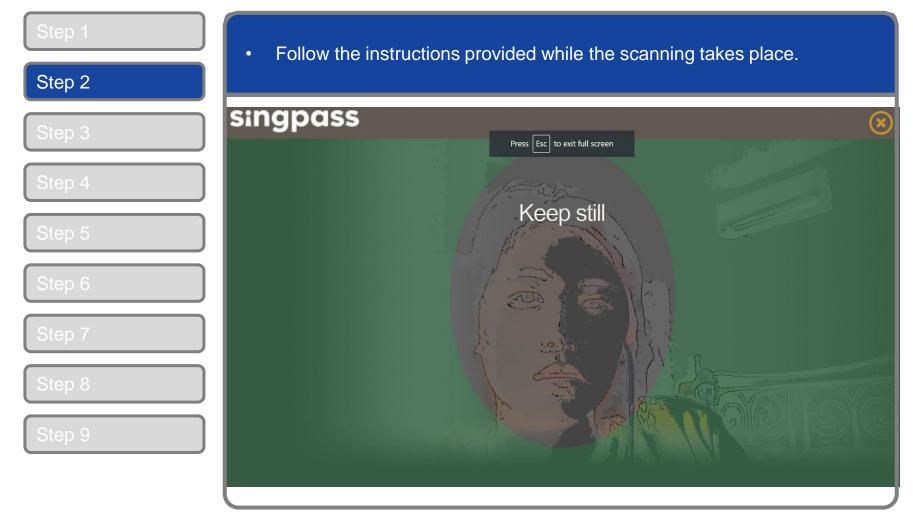

**Note:** Singpass Face Verification does not require any setup and is only available on desktop and mobile browsers. It requires the user to have a front-facing camera on their device when accessing digital services.

corppass

| Step 1<br>Step 2 | 'Application              | <ul> <li>After logging in, you will arrive at the 'Manage Admins' page. Go to the<br/>'Applications' tab, and select 'Manage' for the Admin application you wish<br/>to approve or reject.</li> </ul> |                                      |                              |                    |
|------------------|---------------------------|----------------------------------------------------------------------------------------------------|--------------------------------------|------------------------------|--------------------|
|                  | corppass                  |                                                                                                    |                                      |                              |                    |
| Step 3           | Welcome Damien Sim Wei Ke |                                                                                                    |                                      |                              |                    |
|                  | Home Manage Admins        | Help                                                                                                    |                                      |                              | Log out 💄          |
|                  | Home / Manage Admins      |                                                                                                    |                                      |                              |                    |
| Step 5           | Manage A                  | dmins                                                                                                    |                                      |                              |                    |
| Step 6           | Applications (4)          | Admins<br>torship (Individual) entities, g                                                                                                    | only 'Owner' Registered Officers can | view or approve Admin applic | cations. Read more |
| Step 7           | Expiry date $\odot$       | UEN/Entity ID                                                                                                    | Entity name                          | Applicant name               | Action             |
| Step 8           | 25 Mar 2023<br>Expiring   | 105627481N                                                                                                    | Awesome Company Pte<br>Ltd           | Tan Ming Li                  | Manage             |
|                  | 05 Apr 2023               | 79039907E                                                                                                    | Complicated Cake<br>Marketing        | Sarah Chan Lee Ming          | Manage             |
|                  | 15 Apr 2023               | 79039907E                                                                                                    | Complicated Cake<br>Marketing        | Raihan Nazir Bin<br>Mohammed | Manage             |
|                  | 20 May 2023               | T21UF8152E                                                                                                    | Red Alphs Worldwide Inc.             | Santhi Sathyamoorthi         | Manage             |

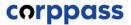

| Step 1<br>Step 2 | Review details of the applicant.                                   |             |
|------------------|--------------------------------------------------------------------|-------------|
|                  | Home Manage Admin Help                                             | Log Out 🛔 🔍 |
| Step 3           | Home / Approve Admin Account                                       |             |
| Step 4           | Approve Admin Account                                              |             |
| Step 5           | Review the following details before approving the Admin Account.   |             |
| Step 6           | Entity Detail                                                      |             |
| Step 0           | Unique Entity Number (UEN) 79039907E                               |             |
| Step 7           | Corppass Admin Contact Details                                     |             |
|                  | Full Name PHANG GRABRIEL NRIC / FIN / Foreign ID No S****446I      |             |
| Step 8           | Country of Issuance Singapore                                      |             |
|                  | Email PHANGGRABRIEL@abc.com                                        |             |
|                  | Mobile No 93380679                                                 |             |
|                  | Registered Officer Authorisation                                   |             |
|                  | Method of Approval Request online approval from Registered Officer |             |

corppass

| <ul> <li>Decide to either approve</li> </ul>        | or reject the application                                                                                                    |                                                                                                    |
|-----------------------------------------------------|----------------------------------------------------------------------------------------------------|----------------------------------------------------------------------------------------------------|
|                                                     |                                                                                                    |                                                                                                    |
| Full Name                                           | PHANG GRABRIEL                                                                                                    |                                                                                                    |
| NRIC / FIN / Foreign ID No                          | S****446I                                                                                                    |                                                                                                    |
| Country of Issuance                                 | Singapore                                                                                                    |                                                                                                    |
| Email                                               | PHANGGRABRIEL@abc.com                                                                                                    |                                                                                                    |
| Mobile No                                           | 93380679                                                                                                    |                                                                                                    |
| Registered Officer Authorisation                    |                                                                                                    |                                                                                                    |
| Method of Approval                                  | Request online approval from Registered Officer                                                                                                    |                                                                                                    |
| Registered Officer's identity Number                | S****132H                                                                                                    |                                                                                                    |
| Registered Officer's Email                          | deepa@mailinator.com                                                                                                    |                                                                                                    |
| Request e-Service Access                            |                                                                                                    |                                                                                                    |
| All e-Services' access will be assigned to the Corp | pass Admin upon Registered Officer's approval.                                                                                                    |                                                                                                    |
| Approve / Reject Admin Account                      |                                                                                                    |                                                                                                    |
| Approve Admin Account     OR     Reje               | Application                                                                                                    |                                                                                                    |
|                                                     | Cancel Submit                                                                                                    |                                                                                                    |
|                                                     | Full Name NRIC / FIN / Foreign ID No Country of Issuance Email Mobile No Registered Officer Authorisation Method of Approval Registered Officer's identity Number Registered Officer's identity Number Registered Officer's Email Registered Officer's Email All e-Services' access will be assigned to the Corp Approve / Reject Admin Account | Full Name       PHANG GRABRIEL.         NRIC / FIN / Foreign ID No       S****446i         Country of Issuance       Singapore         Email       PHANGGRABRIEL@abc.com         Mobile No       93380679         Registered Officer Authorisation         Method of Approval       Request online approval from Registered Officer         Registered Officer's identity Number       S****132H         Registered Officer's Email       deepa@mailinator.com         Request e-Service Access         All e-Services' access will be assigned to the Corppass Admin upon Registered Officer's approval.         Approve / Reject Admin Account       Of Reject Admin Account         Approve Admin Account       Of Reject Admin Account         Approve Admin Account       Of Reject Admin Account         Approve Admin Account       Of Reject Admin Account         Approve Admin Account       Of Reject Admin Account         Approve Admin Account       Of Reject Admin Account |

corppass

| Step 1 | <ul> <li>If you select 'Reject Admin Application', please provide a reason for doing</li> </ul>   |
|--------|---------------------------------------------------------------------------------------------------|
| Step 2 | so. The applicant will be notified of the reason for rejection.                                   |
|        | NRIC / FIN / Foreign ID No S****446I                                                              |
| Step 3 | Country of Issuance Singapore                                                                     |
|        | Email PHANGGRABRIEL@abc.com                                                                       |
| Step 4 | Mobile No 93380679                                                                                |
|        | Registered Officer Authorisation                                                                  |
| Step 5 | Method of Approval Request online approval from Registered Officer                                |
|        | Registered Officer's identity Number S****132H                                                    |
| Step 6 | Registered Officer's Email deepa@mailinator.com                                                   |
|        | Request e-Service Access                                                                          |
| Step 7 | All e-Services' access will be assigned to the Corppass Admin upon Registered Officer's approval. |
|        | e.g. 'The applicant is not authorised to                                                          |
| Step 8 | Approve / Reject Admin Account access the company records as an Admin'                            |
|        | O Approve Admin Account OR Reject Admin Account                                                   |
|        | Reason for Rejection*                                                                             |
|        | Cancel Submit                                                                                     |

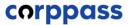

| Step 1<br>Step 2 | Select 'Submit'.                                    |                                                 |
|------------------|-----------------------------------------------------|-------------------------------------------------|
|                  | Full Name                                           | PHANG GRABRIEL                                  |
| Step 3           | NRIC / FIN / Foreign ID No                          | S****4461                                       |
|                  | Country of Issuance                                 | Singapore                                       |
| Step 4           | Email                                               | PHANGGRABRIEL@abc.com                           |
|                  | Mobile No                                           | 93380679                                        |
| Step 5           | Registered Officer Authorisation                    |                                                 |
|                  | Method of Approval                                  | Request online approval from Registered Officer |
| Step 6           | Registered Officer's identity Number                | S****132H                                       |
| Step 7           | Registered Officer's Email                          | deepa@mailinator.com                            |
| Otep 7           | Request e-Service Access                            |                                                 |
| Step 8           | All e-Services' access will be assigned to the Corp | pass Admin upon Registered Officer's approval.  |
|                  | Approve / Reject Admin Account                      |                                                 |
|                  | Approve Admin Account     OR     OR     Reje        | et Admin Account                                |
|                  |                                                     | Cancel                                          |

corppass

| Step 1 | <ul> <li>You should receive a confirmation message that the Admin account<br/>application has been approved or rejected.</li> </ul> |   |
|--------|----------------------------------------------------------------------------------------------------|---|
| Step 2 | Home Manage Admin Help Log Out 🛓 Q                                                                                                  |   |
| Step 3 | Home / Approve Admin Account                                                                                                    |   |
| Step 4 |                                                                                                    | 5 |
| Step 5 | You have approved PHANG GABRIEL as the Corppass Admin of 79039907E, Complicated Cake Marketing.                                     |   |
| Step 6 | A notification email will be sent to the applicant and you.                                                                         |   |
| Step 7 | Return to Approve Admin Account                                                                                                    |   |
| Step 8 |                                                                                                    |   |
|        |                                                                                                    |   |
|        |                                                                                                    |   |

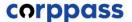

# TERMINATE A CORPPASS ADMIN ACCOUNT

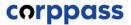

| Step 1                     | Under 'Services', select 'Manage Admin'.                                                                                                    |
|----------------------------|----------------------------------------------------------------------------------------------------|
| Step 2<br>Step 3           | COTPPOSS         Home       About Us         Services       Help         Log in with Singpass & Q                                                                         |
| Step 4<br>Step 5<br>Step 6 | Weissen for Corppass   Corppass is the auth service access of en transactions. There available today.   Bign up now to preve.   Find out more.   Bind Your Corppass Admin |
|                            | Get started with Corppass by your role       -         I am the       I am the         Registered Officer       Admin                                                     |

corppass

| Step 1 |                                       |                          |                  | n to Corppass Portal, and |
|--------|---------------------------------------|--------------------------|------------------|---------------------------|
| Step 2 | you will arriv                        | ve at the 'Manage Adn    | nins' page. Go t | o the 'Admins' tab.       |
| Step 3 | Corppass<br>Welcome Damien Sim Wei Ke |                          |                  |                           |
| Step 4 | Home Manage Admins He                 | ۱p                       |                  | Log out 🔔                 |
| Step 5 | Manage Ad                             | mins                     |                  |                           |
| Step 6 | Applications (4)                      | Admins                   |                  |                           |
|        | UEN/Entity ID                         | Entity name              | Admin name       | Action                    |
|        | 105627481N                            | Awesome Company Pte Ltd  | Yang Kai De      | Manage                    |
|        | T21UF8152E                            | Red Alphs Worldwide Inc. | Jane Tan         | Manage                    |
|        |                                       |                          |                  |                           |

corppass

|        | Select 'Mana terminate.   | age' to view the details               | s of the Corppa                  | ss Admin you wis | sh to     |
|--------|---------------------------|----------------------------------------|----------------------------------|------------------|-----------|
| Step 2 |                           |                                        |                                  |                  |           |
| Step 3 | corppass                  |                                        |                                  |                  |           |
|        | Welcome Damien Sim Wei Ke |                                        |                                  |                  |           |
| Step 4 | Home Manage Admins He     | р                                      |                                  |                  | Log out 💄 |
|        | Home / Manage Admins      |                                        |                                  |                  |           |
| Step 5 | Manage Ad                 | mins                                   |                                  |                  |           |
|        | Applications (4)          | Admins                                 |                                  |                  |           |
|        |                           |                                        |                                  |                  |           |
|        | UEN/Entity ID             | Entity name                            | Admin name                       | Action           |           |
|        | UEN/Entity ID             | Entity name<br>Awesome Company Pte Ltd | <b>Admin name</b><br>Yang Kai De | Action<br>Manage |           |
|        |                           |                                        |                                  |                  |           |

corppass

| ep 2 |                                      |                         |                  |                     |
|------|--------------------------------------|-------------------------|------------------|---------------------|
|      | corppass                             |                         |                  |                     |
| ep 3 | Welcome Damien Sim Wei Ke            |                         |                  |                     |
|      | Home Manage Admins Help              |                         |                  | Log in with Singpas |
| ep 4 | Home / Manage Admins / Manage an Adr | nin account             |                  |                     |
| ep 5 | Manage an Adr                        | nin account             |                  |                     |
| p 6  | Entity details                       |                         |                  |                     |
|      | Unique entity number (UEN)           | Entity name             |                  |                     |
|      | 105627481N                           | Awesome Company Pte Ltd |                  |                     |
|      | Admin details                        |                         |                  |                     |
|      | Full name as in NRIC/FIN             | NRIC/FIN                | Work email       |                     |
|      | Yang Kai De                          | S****234A               | yangkaide@awesom | ecompany.com        |
|      |                                      |                         |                  |                     |

corppass

| Step 1<br>Step 2 | ter          | e 'Reason for termination' pop up will a<br>minating the Corppass Admin's accour<br>mpany'), then select 'Submit'. |                                       |              |
|------------------|--------------|----------------------------------------------------------------------------------------------------|---------------------------------------|--------------|
| Step 3           | Admins Hel   | p                                                                                                    |                                       | Log in w     |
| Step 4           | dmins / M    | Reason for termination                                                                                             |                                       |              |
| Step 5           | je ar        | Enter reason for termination                                                                                       |                                       |              |
| Step 6           | nber (UEN)   |                                                                                                    | Cancel                                |              |
|                  | ;<br>RIC/FIN | NRIC/FIN<br>S****234A                                                                                              | Work email<br><b>yangkaide@awesom</b> | necompany.co |

corppass

| Step 1<br>Step 2 | is           | the event that the Corppass Admin Account you are trying to terminate<br>the only active account for your entity, you will be prompted with an<br>ert.                                                                                                |       |
|------------------|--------------|----------------------------------------------------------------------------------------------------|-------|
| Step 3           | Admins H     | elp                                                                                                    | Log i |
| Step 4           | (dmins / M   | Reason for termination                                                                                                    |       |
| Step 5           | je ar        | This is the last Corppass Admin registered to Awesome Company Pte Ltd.<br>Each Corppass entity must have at least one Corppass Admin. To prevent<br>suspension, please ensure your entity has at least one registered Corppass<br>Admin at all times. |       |
|                  | nber (UEN)   | Enter reason for termination To retain your entity's Corppass, you need                                                                                                    |       |
|                  |              | to have at least one active Corppass Admin.                                                                                                    |       |
|                  | s<br>RIC/FIN | Cancel Submit                                                                                                    |       |
|                  |              | S****234A yangkaide@awesomecomp                                                                                                    | any.  |

corppass

| Step 1<br>Step 2 | • You should receive a confirmation message that the Admin account has been terminated.                            |
|------------------|----------------------------------------------------------------------------------------------------|
| Step 3           | This Admin account has been terminated.                                                                            |
| Step 4           | A notification email will be sent to the Admin.          Status:       Terminated         Admin:       Yang Kai De |
| Step 5           | Company: Awesome Company Pte Ltd (UEN 10562781N)                                                                   |
| Step 6           | Return to Manage Admins                                                                                            |
|                  |                                                                                                    |
|                  |                                                                                                    |
|                  |                                                                                                    |
|                  |                                                                                                    |

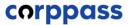

## - END -

Updated as of April 2024